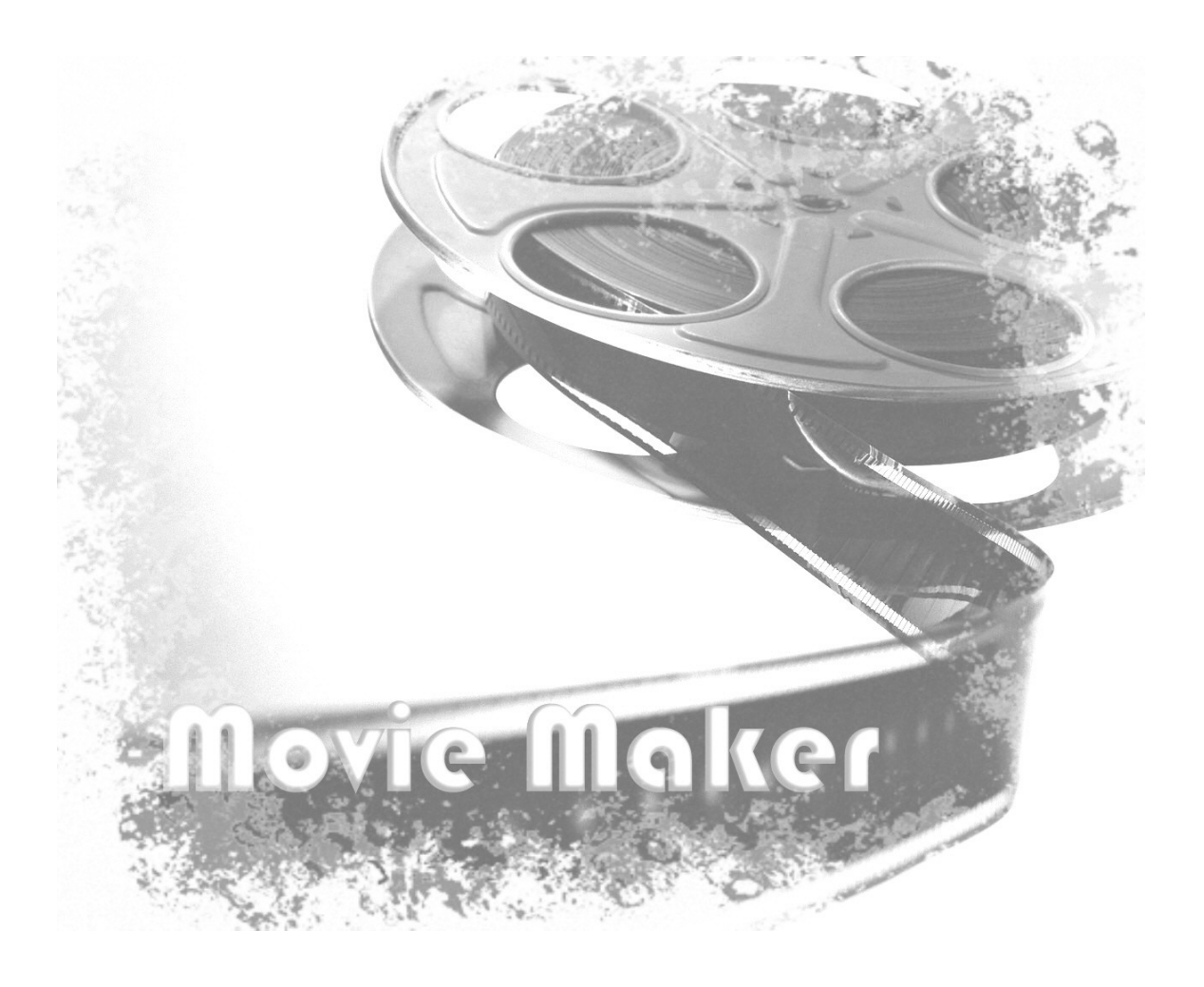

## Movie Maker

وظيفة البرنامج:

النعاما مع الملفات الملتيميديا Multimedia و المواد الفيلمية و الصور و الصوت و صنع كليبات

### نشغيل البرنامج :

.

- . start <sup>أ</sup>بدأ -1
- . All Programs -2
- 3- البرامج الملحقة Accessories .
	- . Movie Maker -4

الشاشة الرئيسة للبرنامج :

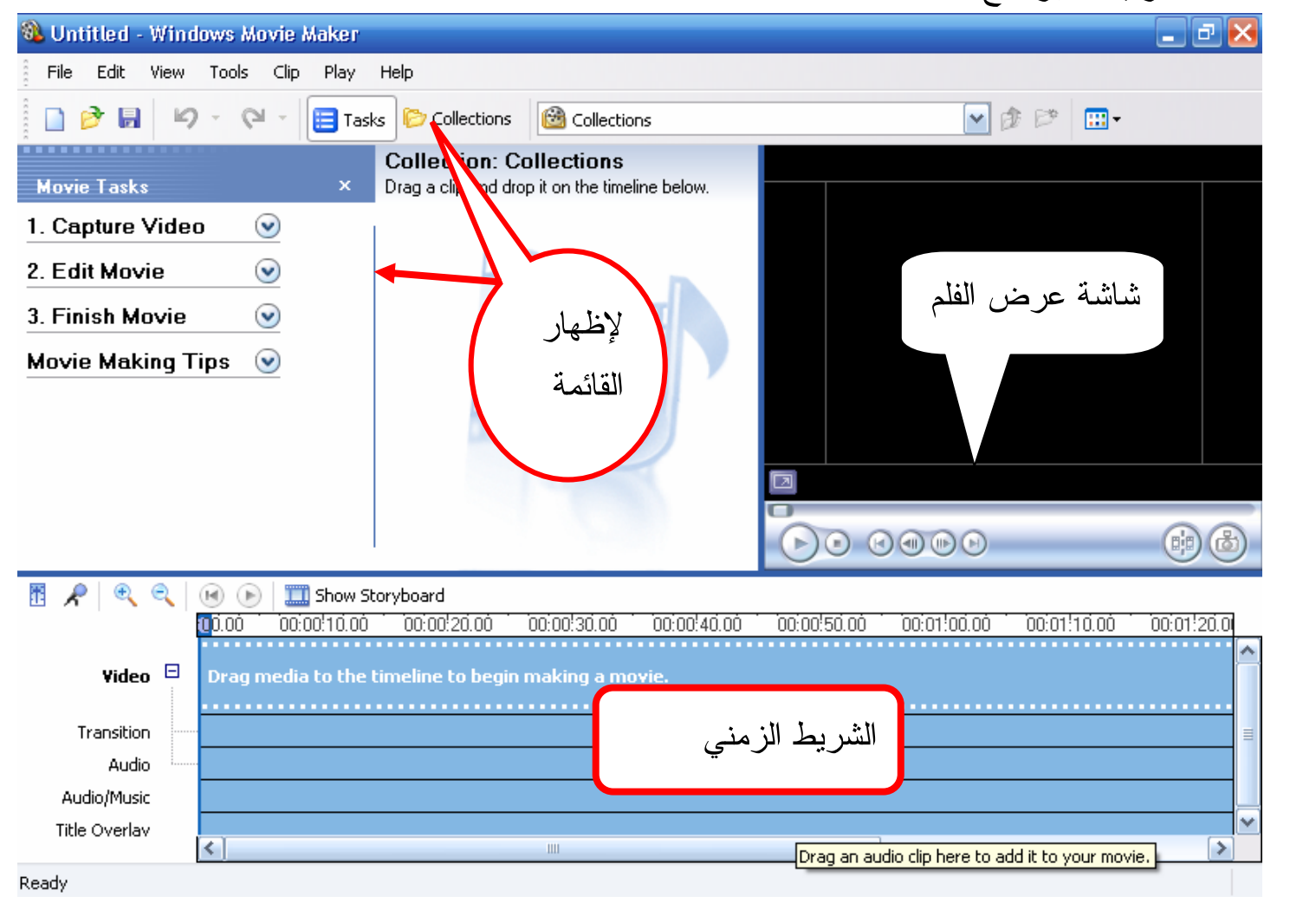

#### الأدوات المستخدمة في البرنامج : File Edit Play Help View Tools Clip شر بط القو ائم .  $-1$ 4 < N + Tasks Collections & Collections VEPE 门沙园  $-2$ .\*'H/Þ' ¡Íjq 1- [الفتح مشروع جديد . 2- ﴿ لَفَتَحٍ مُشْرُوعٍ سَابِقٍ ( مَخْزِنٍ سَابِقاً ) . 3- 1 للتراجع عن آخر خطوة قمت بها . 4- ۞ لإعادة الأمر السابق . 5 - Tasks ولإظهار القائمة الجانبية . 6 - <sup>Collections</sub> لإظهار قائمة التأثيرات على الفلم .</sup> **B** workshop  $\blacktriangledown$ Video Effects تحديد نو ع المجموعة التي ستعرض في Video Transitions  $-7$ **B** Collections **Revorkshop** البرنامج ( مؤثَّرات الفلم أو مؤثَّرات النُّنظ أو أجزاء الفلم ) . ᇤ-لتحديد نو عية كيفية العر ض بالتفصيل أو بالمصغر و  $-8$  $\bullet$  Thumbnails Details أيضاً Þ Arrange Icons By ترتيب أجزاء الفلم او المؤثرات حسب الاسم او التاريخ أو الحجم أو …. . **Movie Tasks** 1. Capture Video  $\ddot{\mathbf{v}}$ قائمة المهام للفلم :  $_{\odot}$ 2. Edit Movie -3  $\odot$ 3. Finish Movie  $\odot$ **Movie Making Tips** 1- لإدخـD لقطات الفيديو المختلفة . 2- لتحر پر الفلم . 3- أنهاء الفلم .

4- تلميحات صناعة الفلم .

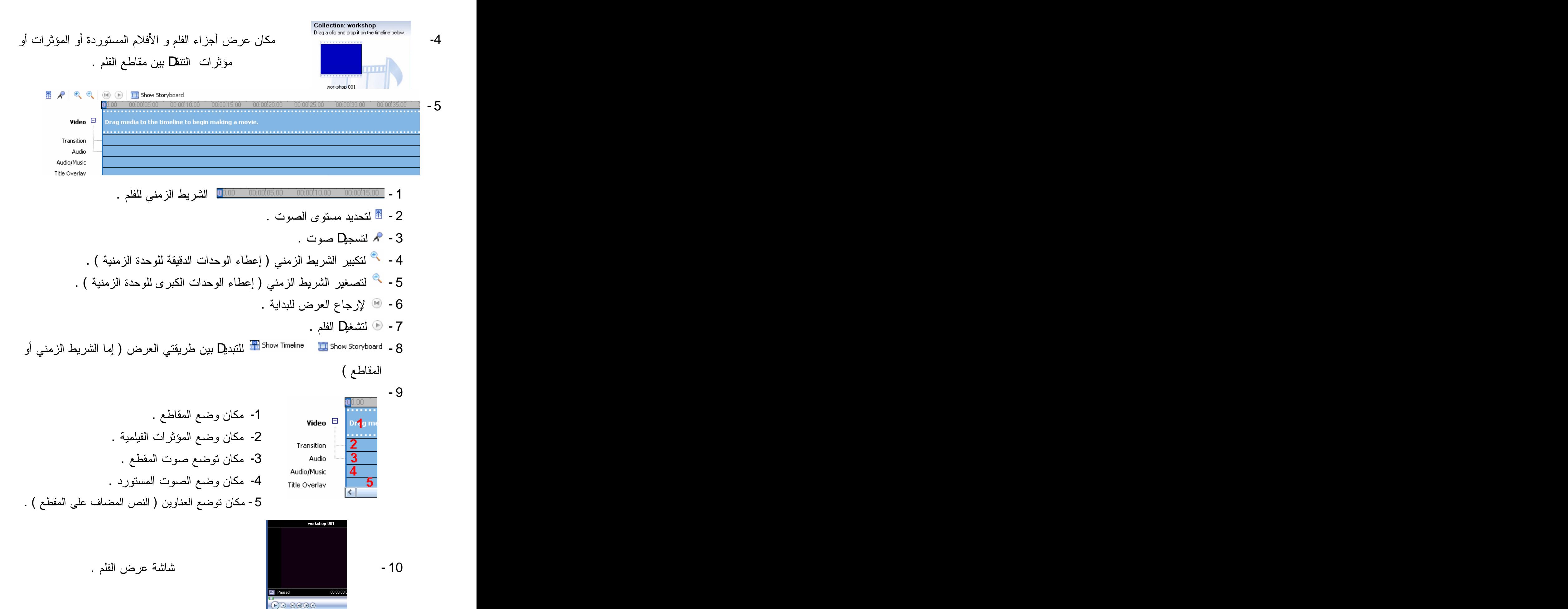

Collection: 1) أحصة مشاهدة<br>Drea acin and drea it on the timeline below

 $:$  and the Equator 1- للإضافة أو استيراد فلم : **Movie Tasks** 1. Capture Video 1- نضغط على استيراد مقطع ( Import Capture ) . Capture from video device Import video Import pictures Import audio or music  $\sqrt{98P}$ 2- تظهر قائمة استعراض الملفات . O  $\overline{\bigcup_{\text{in}(\text{const})}}$ 

3- نختار مكان وجود الفلم و نضغط على اسم الفلم المراد استيراده .

.<br>لاحمة مشاهدة 002 .<br>حمية <mark>م</mark>شاهدة 03 4- فيظهر الفلم مكان العرض مقطع لعدة أجزاء .

#### : لصناعة كليب  $2$

1- بعد استيراد الفلم نضغط على المقطع الذي نريد إدراجه في الكليب و نضغط مفتاح اليمين للفأرة ونختار النسخ ثم نذهب إلى الشريط الزمني و نضغط مفتاح الفأرة اليمين و نختار اللصق . أو نضغط على المقطع و نسحبه بالفأرة إلى الشريط الزمني .

2- و نكرر هذه الخطوة حتى نصل إلى وضع كافة المقاطع التي نريدها في الكليب .  $\colon$  قص جزء من المقطع  $3$ 

1- نضع مؤشر الفأرة في بداية المقطع أو نهاية على شريط الزمني حسب الانقاص من البداية أو من النهاية .

2- نضـع المؤشر الفأرة علـى نـهاية المقطـع فيتحوD مؤشر الفأرة إلـى سـهمين متعاكسين بلون  $00:00:05.00$ mri nn الأحمر نضغط الفأرة و نسحب الوقت الذي نريد إنقاصه .

3- و يمكن إرجاع المقطع المحذوف و ذلك بسحب الفأرة إلى اليمين ( لا يمكن زيادة مدة المقطع اكثر من مدته الأصلية أي قبل الإنقاص ) .

 $\colon$  – إضافة صورة إلى العرض $\colon$ 1. Capture Video 1- نضغط علي استيراد صورة . <u>©</u> Capture from video device Import video **Import pictures** Import audio or music 2- نختار مكان تخزين الصور ة . **TAN**  $-\widehat{\sin}$ **All step** 3- نختار الصورة المراد إدراجها .  $\frac{1}{\sqrt{2}}$ Mark Render Manusch (Mark Rendered Mark Rendered Mark Rendered Mark Rendered Mark Rendered Mark Rendered Mark Rendered Mark Rendered Mark Rendered Mark Rendered Mark Rendered Mark Rendered Mark Rendered Mark Rendered Mark Collection: تدرج الصورة ضمن المجموعة . mп 5- نسحب الصورة بالفأرة على مكانها في العرض . الله المعرض المعرض المعرض المعرض المعرض المعرض المعرض المعرض المعرض المعرض المعرض المعرض المعرض المعرض المعرض ا<br>المعرض المعرض المعرض المعرض المعرض المعرض المعرض المعرض المعرض المعرض المعرض المعرض المعرض المعرض المعرض المع

**ملاحظة :** ( Audio) أما عند إدراج الصورة لم نلاحظ هذا لعدم وجودالصوت مع الصورة . 5- إضافة تأثر على مقطع :

1- نختار على المؤثرات الفيلمية ( Effects Video ) من شريط الأدوات او من قائمة الأدوات

. ( Tools )

.

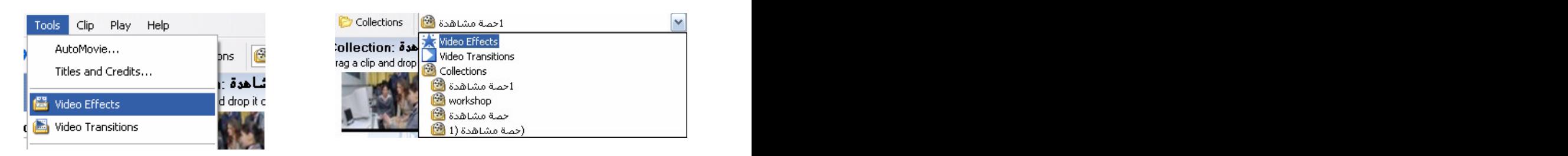

2- تظهر المؤثرات الفيلمية مكان المجموعة .

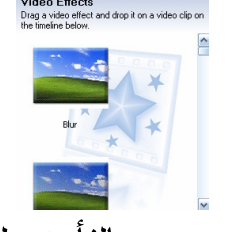

3- نختار المؤثر الذي نريد ان يظهر على المقطع و نسحبه بالفأرة على المقطع نفسه .

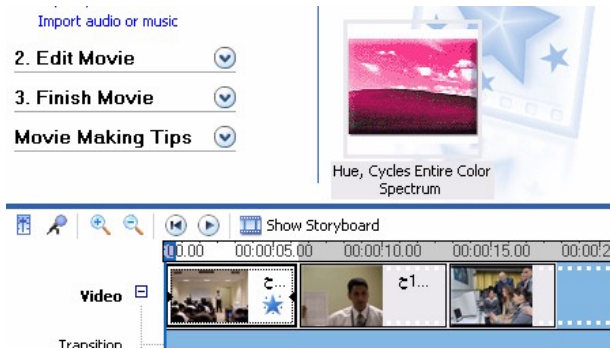

4- فيظهر على المقطع نجمة دلالة على ان المقطع عليه تأثير . 5- و يمكن أن نضيف أكثر من تأثير على المقطع و ذلك بسحب التأثير على المفطع نفسه .

> هللعظة : هناك طريقة ثانية لإضاغة التأثيرات على المقطع و هي : 1- نضغط بمفتاح اليمين على المقطع المراد إضافة تأثير عليه . 2- نختار Video Effects .

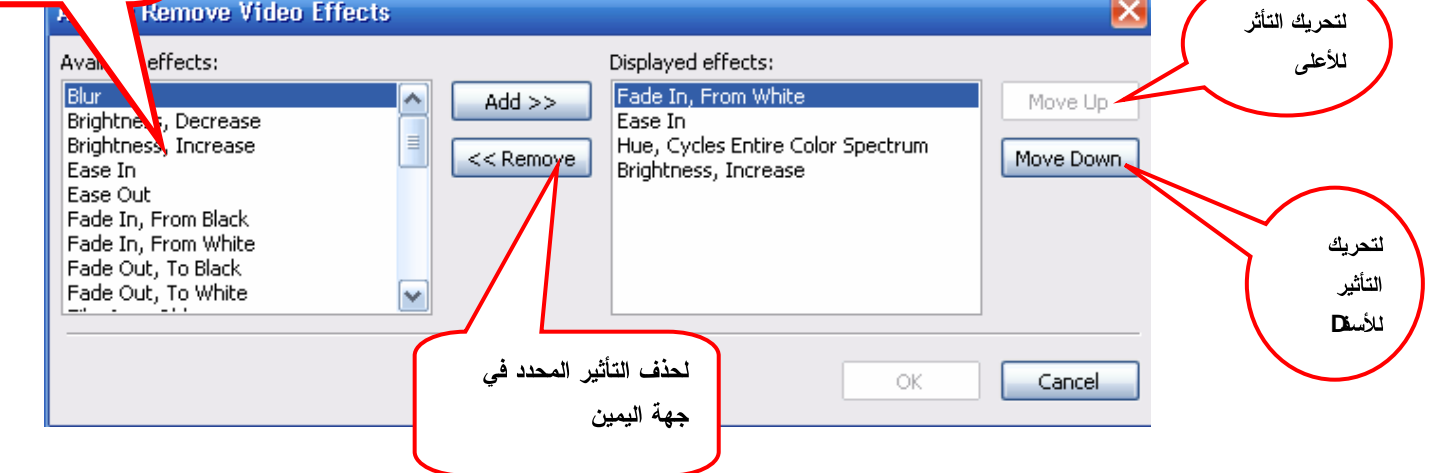

لإضافة التاأثير المحدد

في جهة اليسار

6-إضبافة مؤثر إنتقال من مقطع لآخر : 1- نضغط على مؤثِّرات الأنتقا ( Video Transitions ) من قائمة Tools أو من شر بط الأدوات . 1حمـة مشاهدة <mark>@</mark> Tools Clip Play Help v Video Effects AutoMovie... **Video Transitions** Titles and Credits... **Collections**  $\bigcirc$ احمـة مشاهدة  $\bigcirc$ Video Effects **B** workshop Video Transitions ۔<br>حصة مشاهدة <mark>ا⊠</mark> (حمـة مشـاهدة (1 �� Create Clips 2- تظهر المؤثر ات الانتقD مكان المجموعة : **Video Transitions** Transitions<br>Drag a video transition and drop it between two<br>video clips on the timeline below. Name A Name /<br>D Bow Tie, Moricontal<br>D - Cricle<br>D Cricle Disgonal, Box Out<br>D Dagonal, Down Right<br>D Dagonal, Down Right<br>D D - نضم المؤشر بين المقطعين المراد إضافة تأثير الانتقال فيما بينهما .<br>• أن -3 - أخضر المقطعين المراد إضافة ت 00:00:05.00 Fori on mm こ 谦 **Pillip** ئناھدة 200<del>2 <mark>→</mark> حصة م</del>شاھدة → -4  $\Box$  Circles مفتاح اليمين للفأرة و نختار ِ Add To Timeline . Diagonal, Box Out Diagonal, Cross Out Diagonal, Down Right Diam Add to Timeline Ctrl+D Disse Copy Ctrl+C Eye Play Clip Spacebar 5- فيظهر تأثير الانتقا على السطر الثاني من شريط الزمني .  $\mathbf{I}$ حصة مشاهدة ة مشاهدة 200<del>1</del> 6- يمكن الضغط بمفتاح اليمين على تأثير الانتقD و حذفه أو نسخه أو لصق آخر مكانه . **ملاحظة :** لا يمكن أن يكون أكثر من مؤثر انتق**ل** بين مقطعين .

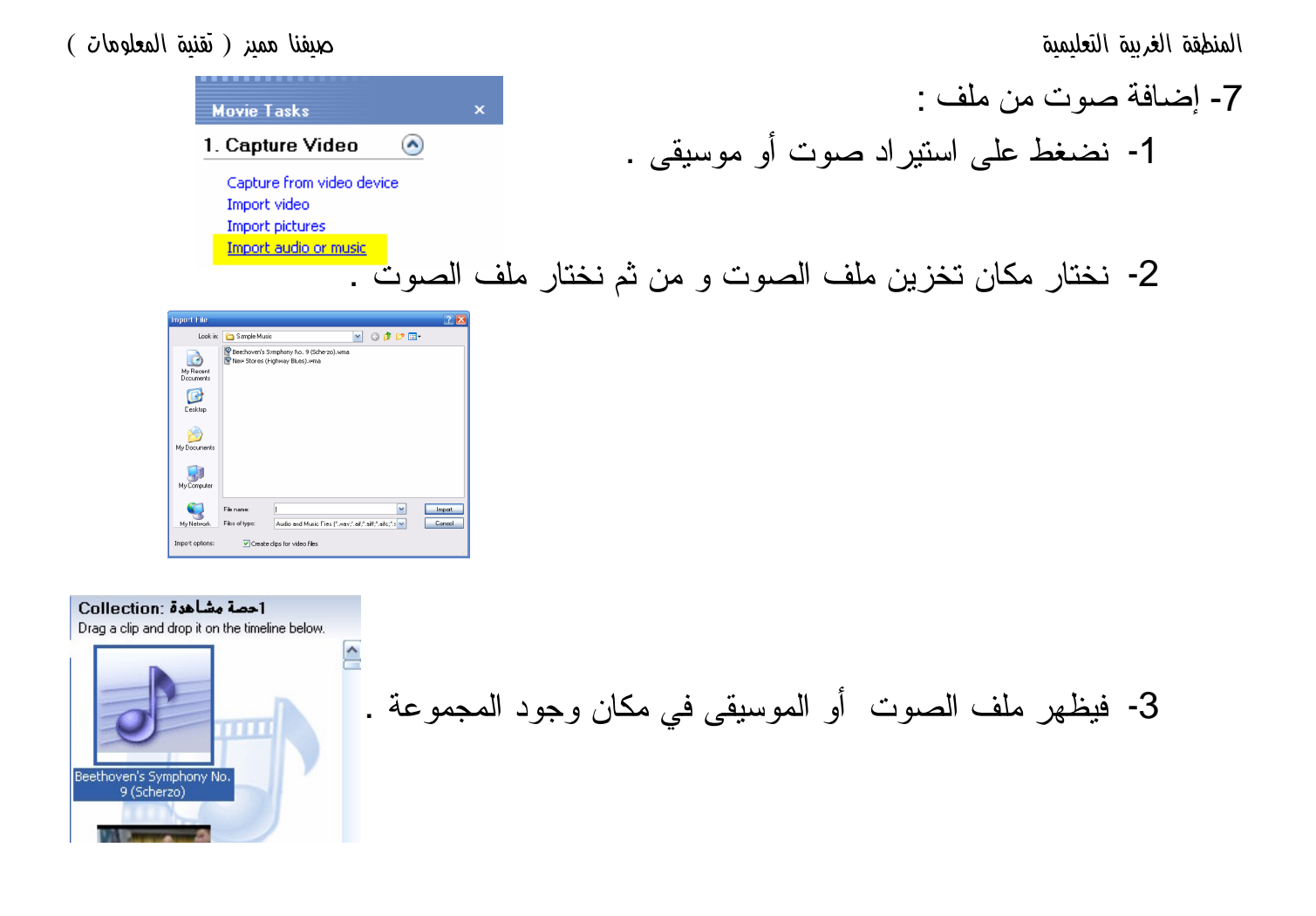

4- نسحبه بالفأرة إلى الشريط الزمني أو بالضغط مفتاح اليمين للفأرة و إضافة للشريط الزمنى .

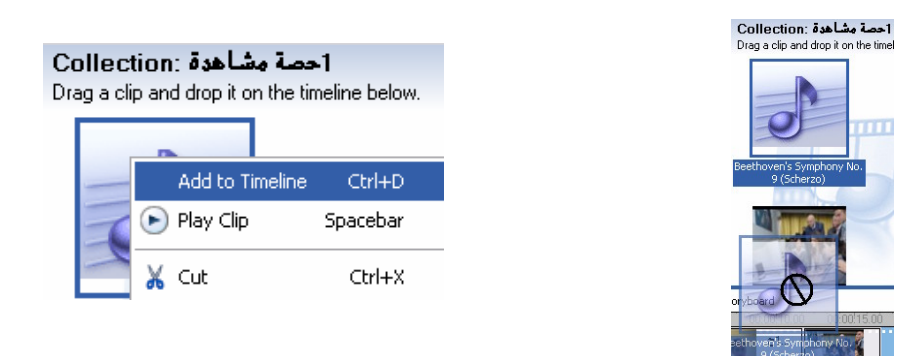

5- فيظهر الملف في الشريط الزمني الخاص بالصوت .

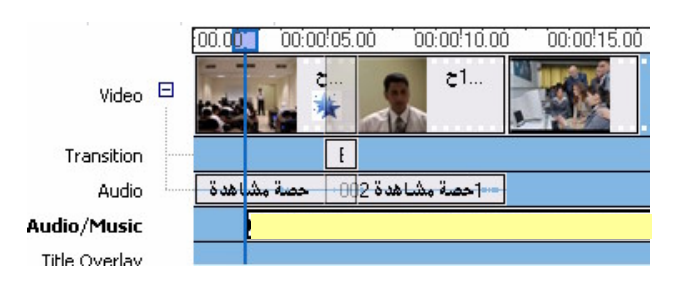

المنطقة الغربية التعليمية مستقبل المستقبل المستقبل المستقبل المستقبل المستقبل المستقبل المستقبل المستقبل المستقبل المستقبل المستقبل المستقبل المستقبل المستقبل المستقبل المستقبل المستقبل المستقبل المستقبل المستقبل المستقبل **6**- يمكن من خلا نقلص مدة الملف الصوتي للمدة التي نريدها . وللاحظة : ملفين صوت و لذلك يمكن أن نخفي صوت أحدهما من خلال الضغط عليه بمفتاح اليمين للفأرة ثم . ( Mute ) Tools Clip Play Help 8- إضافة نص إلى بداية الفلم : AutoMovie... 1- نختار Tools ثم Titles and Credits Titles and Credits... أو نضغط على صناعة العناوين و المشر فين Video Effects **Manufacturist Video Transitions**  . ( Make titles or credits ) 2. Edit Movie  $\Omega$ Show collections View video effects View video transitions Make titles or credits Make an AutoMovie Add fitle at the beginning of the movie. 2- يظهر الخيارات التالية : Add title before the selected clip in the timeline. نختار الخيار الأوD و هو لإضافة نص ببداية الفلم . Add title on the selected clip in the timeline. Add title after the selected clip in the timeline. Add credits at the end of the movie. 3- يظهر مربعين للنص الأوD للعنوان الرئيسي و الثاني للعنوان الفرعي : **Enter Text for Title** Click 'Done' to add the title to the movie حصة تنساسدة<br>للصف السادس الابتدائي نكتب في المربع الأوD العنوان الرئيسي . حولا المتهاج الجديد و الثاني العنوان الفرعي . <u>aone, add title to movie</u><br>4- و إذا أردنا أن نغير الحركة الافتراضية للنص نضغط على تغيير الحركات Change

 : the animation More options:

Change the title animation

المنطقة الغربية التعليمية مستخدمات المعلومات ) . وسيستخدم المعلومات المعلومات المعلومات ) . وسيستخدم المعلومات

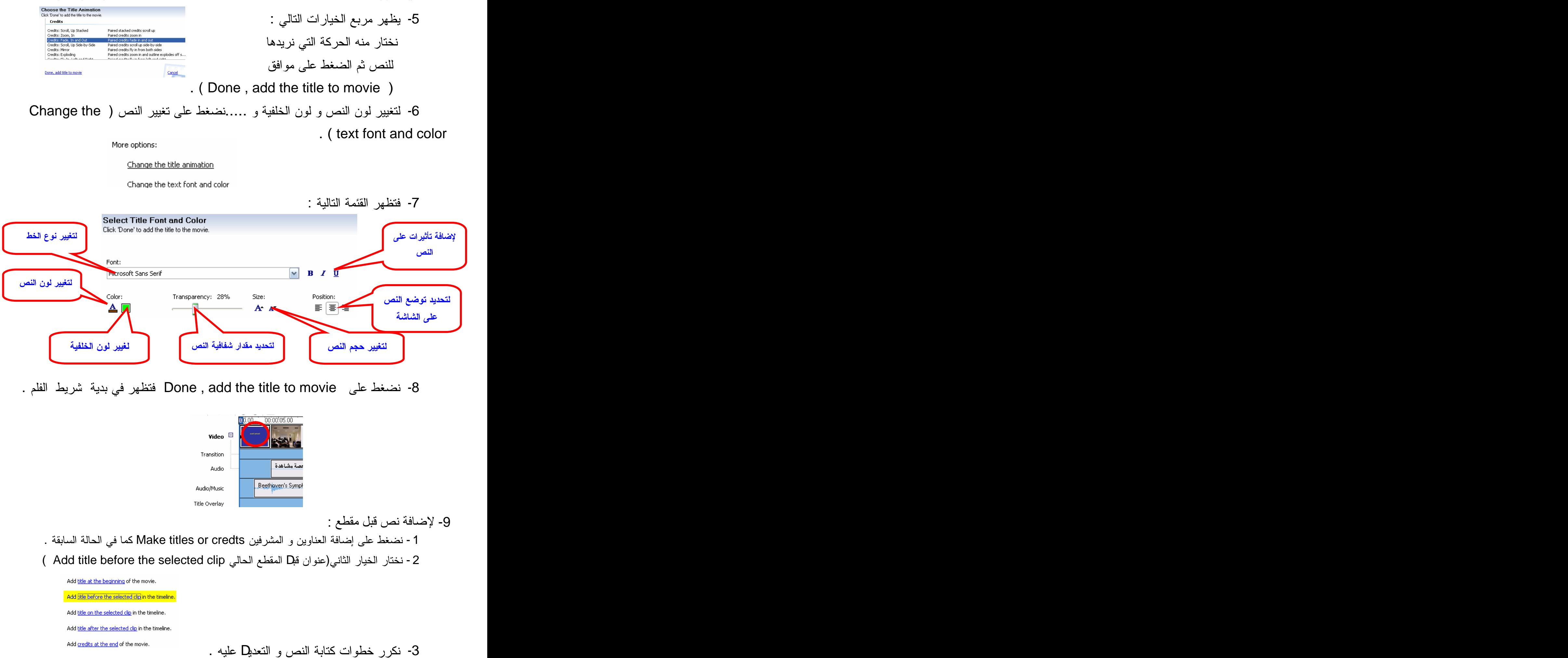

#### المنطقة الغربية التعليمية مستخدمات المعلومات ) . وسيستخدم المعلومات المعلومات المعلومات ) . وسيستخدم المعلومات

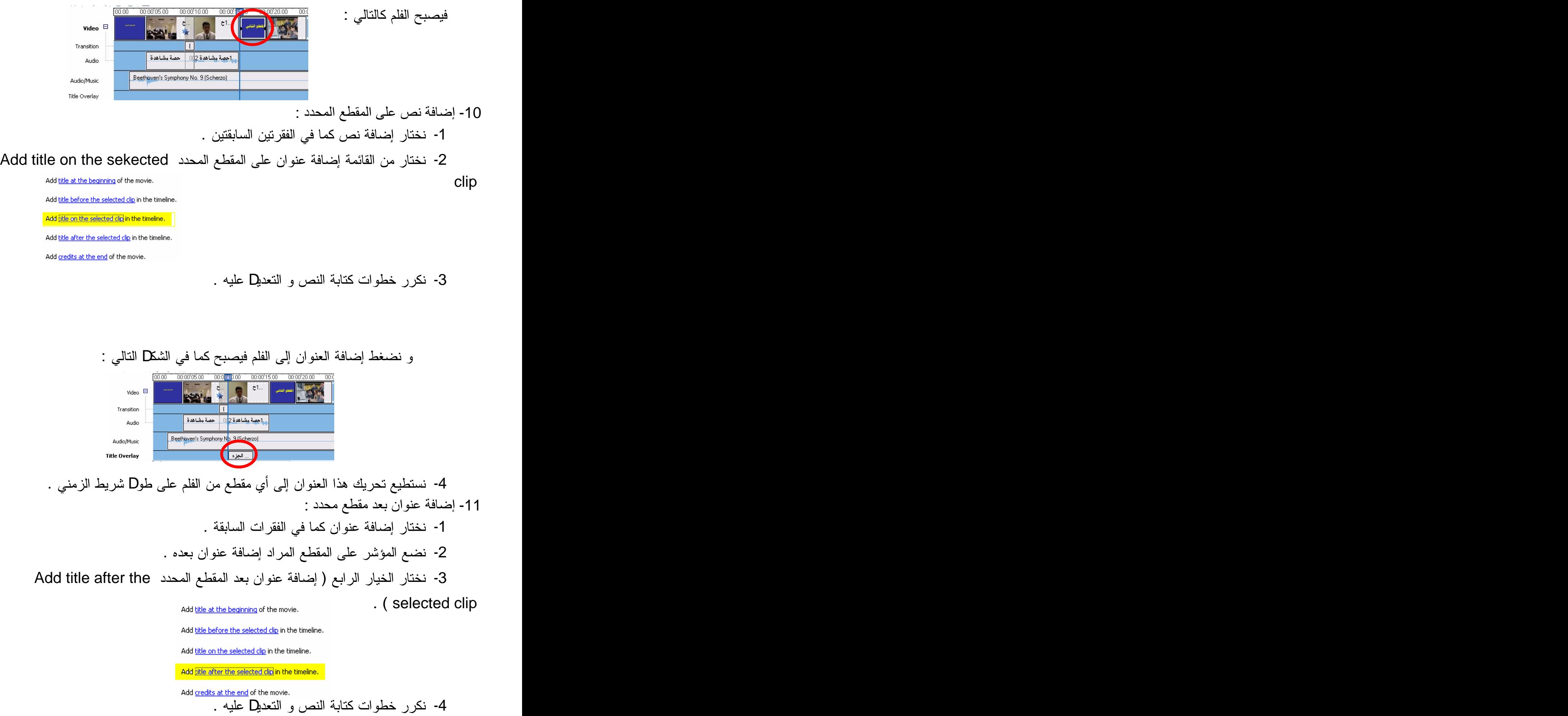

نضغط إضافة العنوان إلى الفلم فيصبح بالشكل التالي :

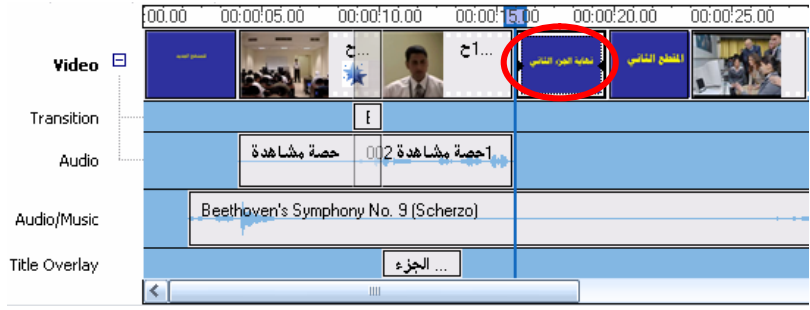

#### 12- إضـافة عنوان نـهاية الفلم :

1- نختار إضافة عنوان كما في الفقرات السابقة .

## 2- نختار الخيار الأخير ( إضافة عنوان نهاية الفلم Add credits at the end )

Add title at the beginning of the movie.

Add title before the selected clip in the timeline.

Add title on the selected clip in the timeline.

Add title after the selected clip in the timeline.

Add gredits at the end of the movie.

3- فيظهر الجدوD الآتي و نكتب فيه فريق العمل .

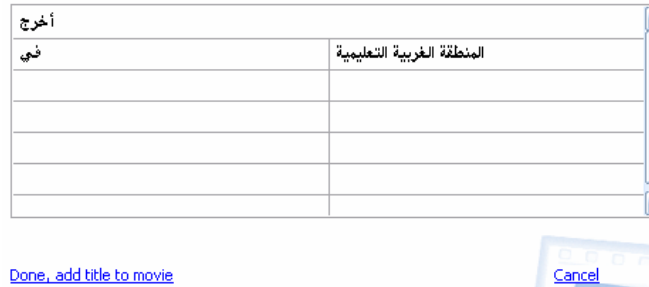

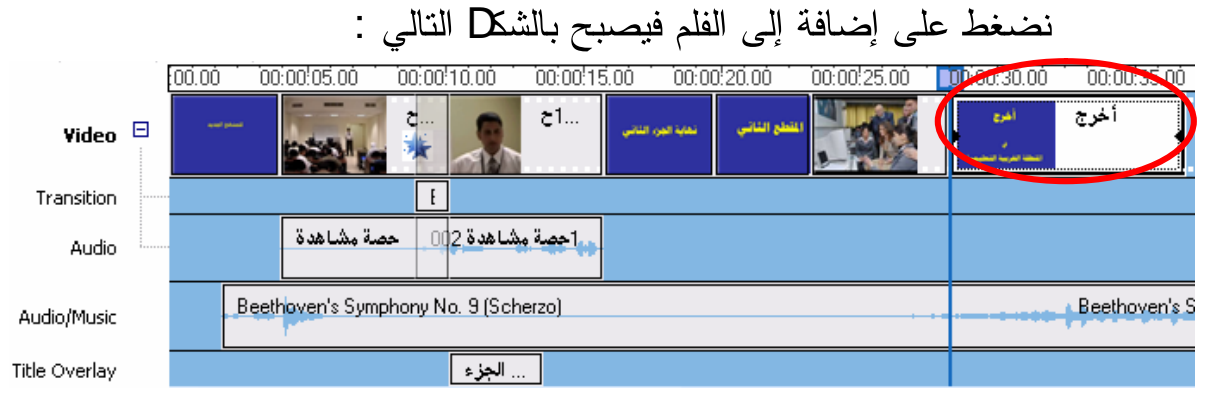

# 4- و نعلا على النصوص كما نريد و تعلمنا في الفقرات السابقة .

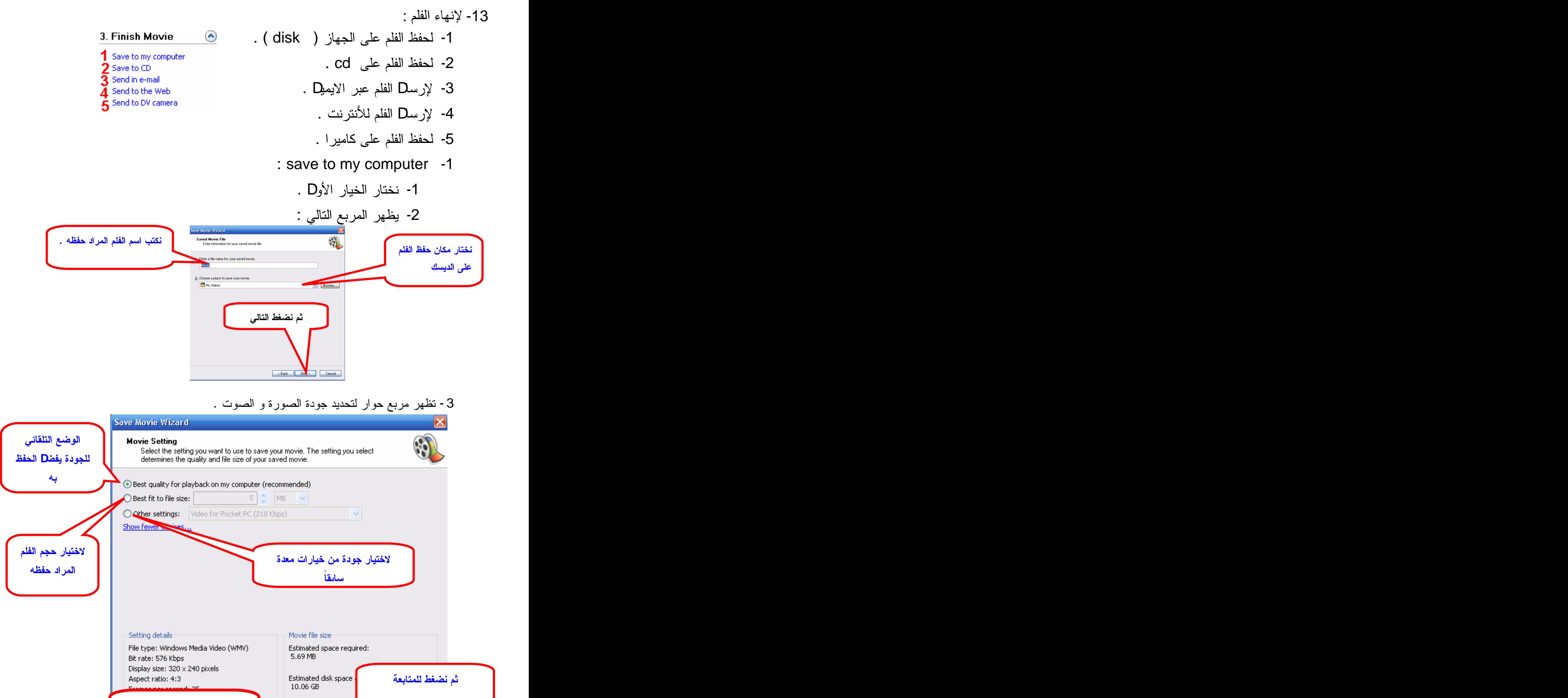

للرجوع للخطوة السابقة

 $\overline{\phantom{a}}$   $\overline{\phantom{a}}$   $\overline{\$ 

 $Next >$ 

Cancel

4- فيقوم البرنامج بحفظ الفلم بالخيارات التي اخترتها .

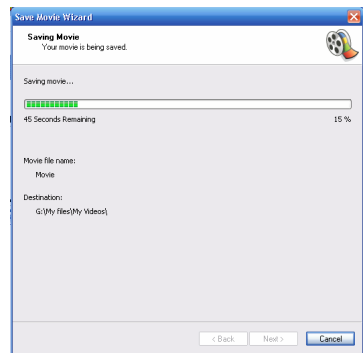

Completing the Save Movie Wizard<br>You have successfully completed the Save Movie Wizard and saved your movie to the

 $\overline{\text{Cone}}$  (Reck Finish Cancel

Optional:<br>Digy movie when I dick Finish.

To dose this wizard, click Finish

5- الخطوة الأخيرة يعلن انتهاء حفظ الفلم و يعرض نشغيل الفلم :

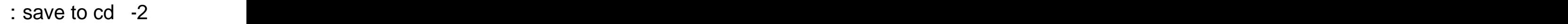

1- نضـع cd فار غ في السواقة القابلة للكتابة .

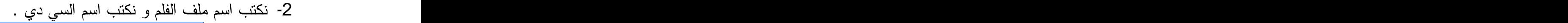

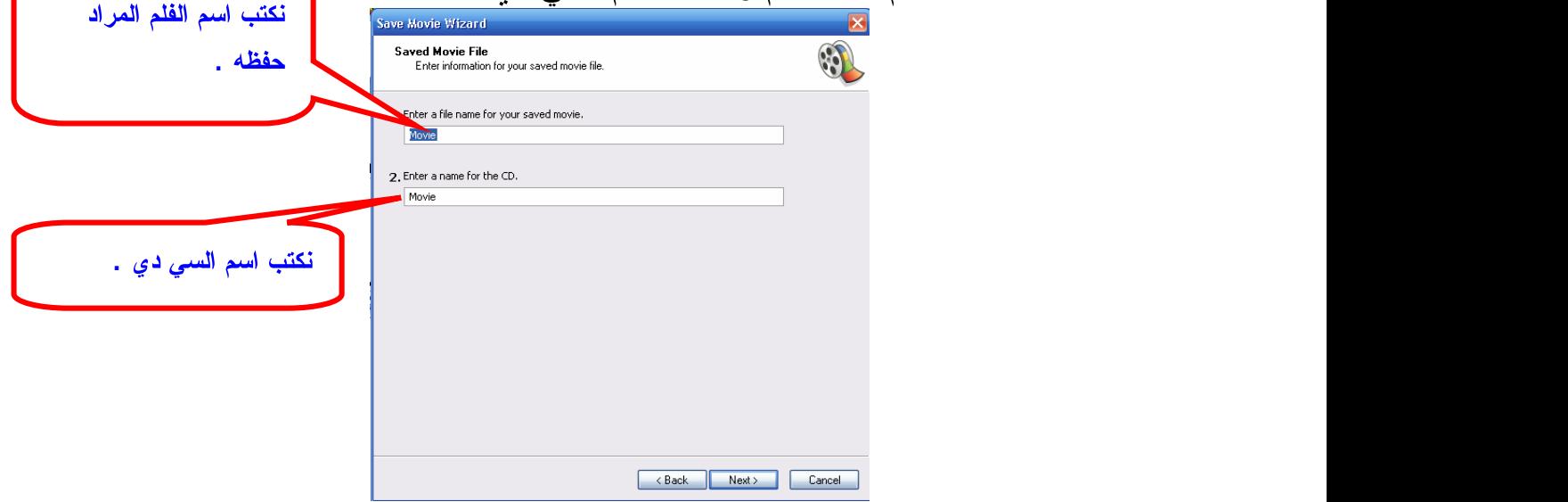

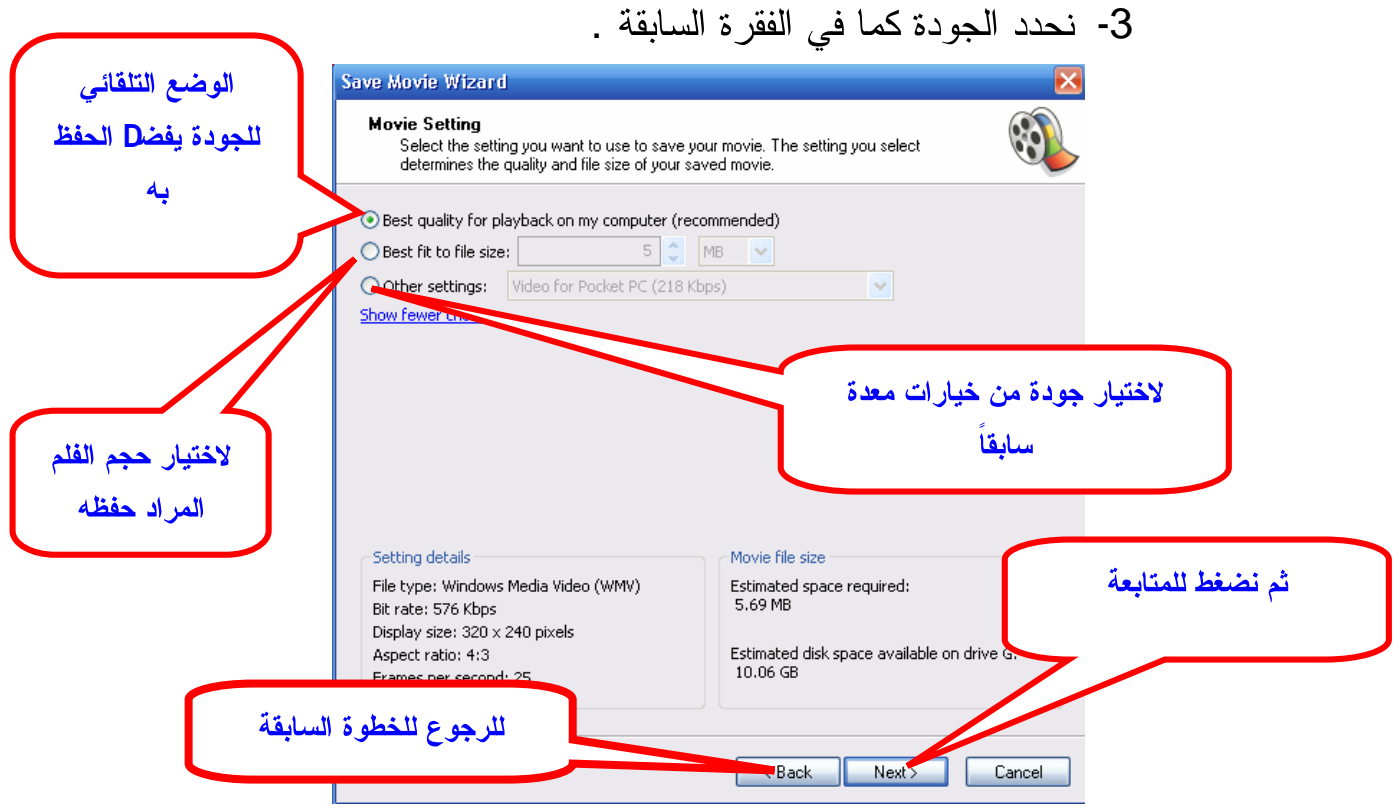

## 4- نضغط على التالي فيقوم بحفظ الفلم على السي دي .

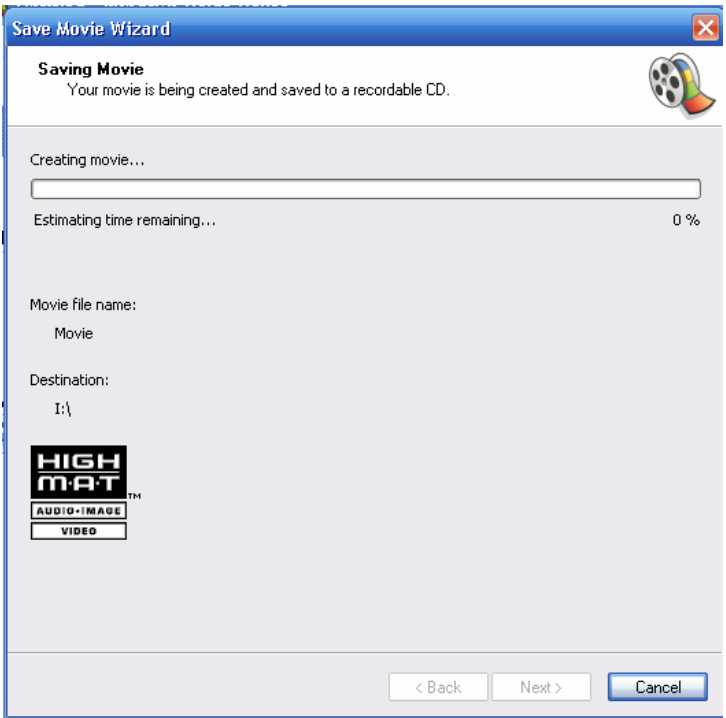

الخطوة الأخيرة يعلن انتهاء حفظ الفلم و يعرض تشغيل الفلم :

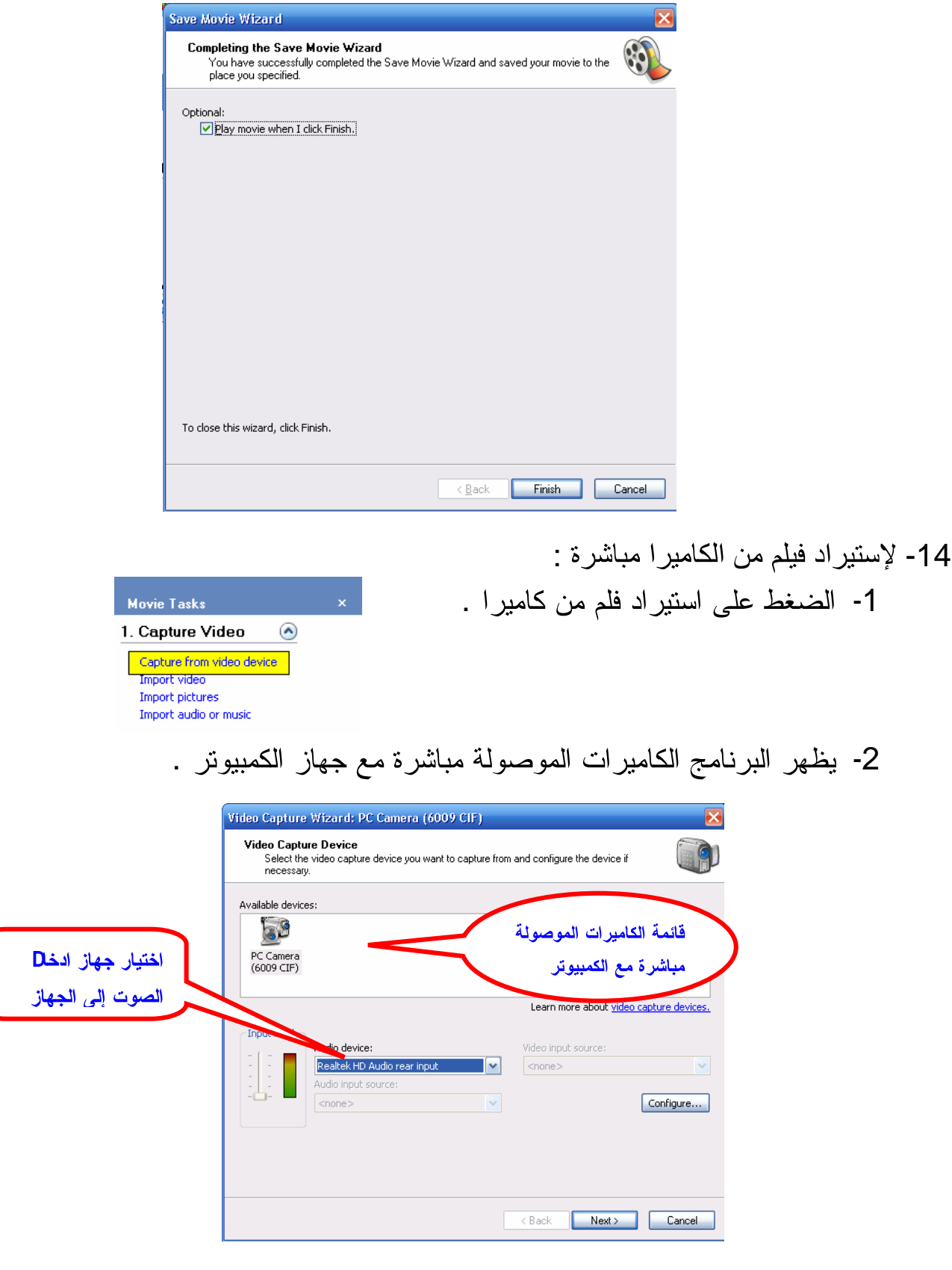

3- نختار الجهاز الذي نستورد فلم منه و تحديد جهاز ادخل الصوت .

4- نختار اسم الفلم المستورد و مكان حفظه ثم نضغط على next .

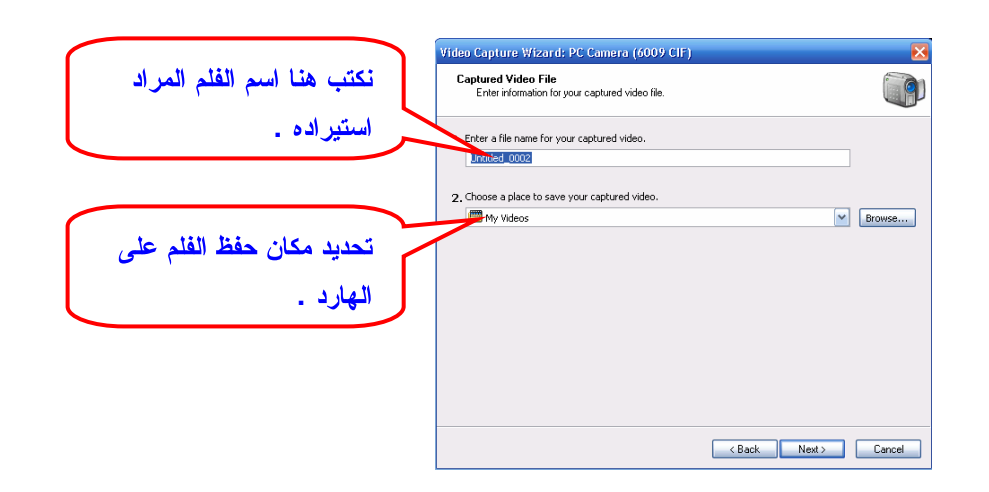

5- تحديد جودة الفلم و هناك خيارين الأوD اغتراضي و الثاني نختار الجودة من عدة

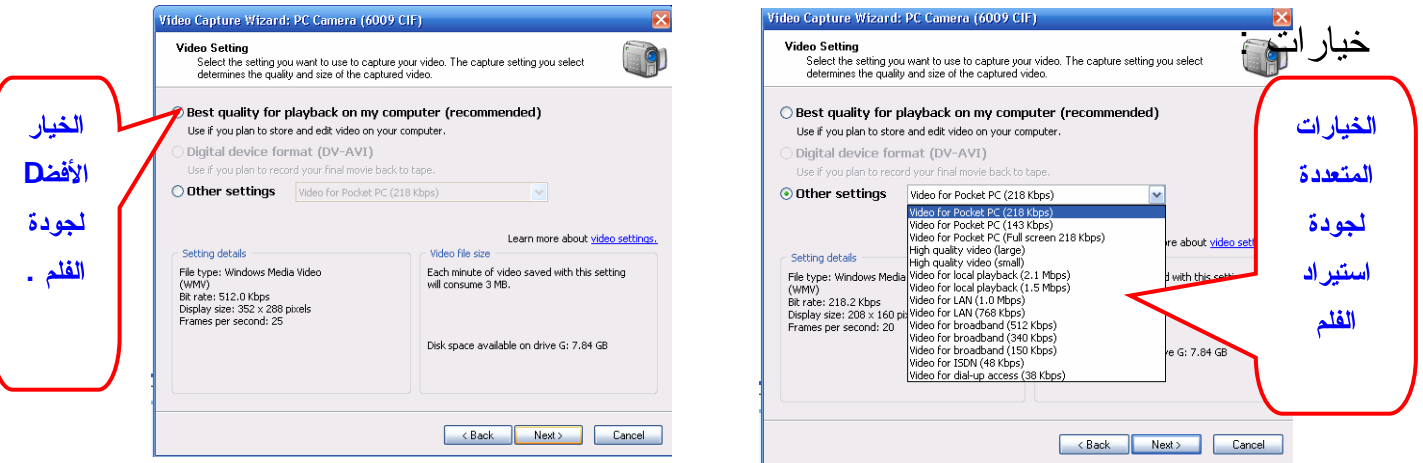

6- نضغط على زر البداية ( start capture ) للتسجيل .

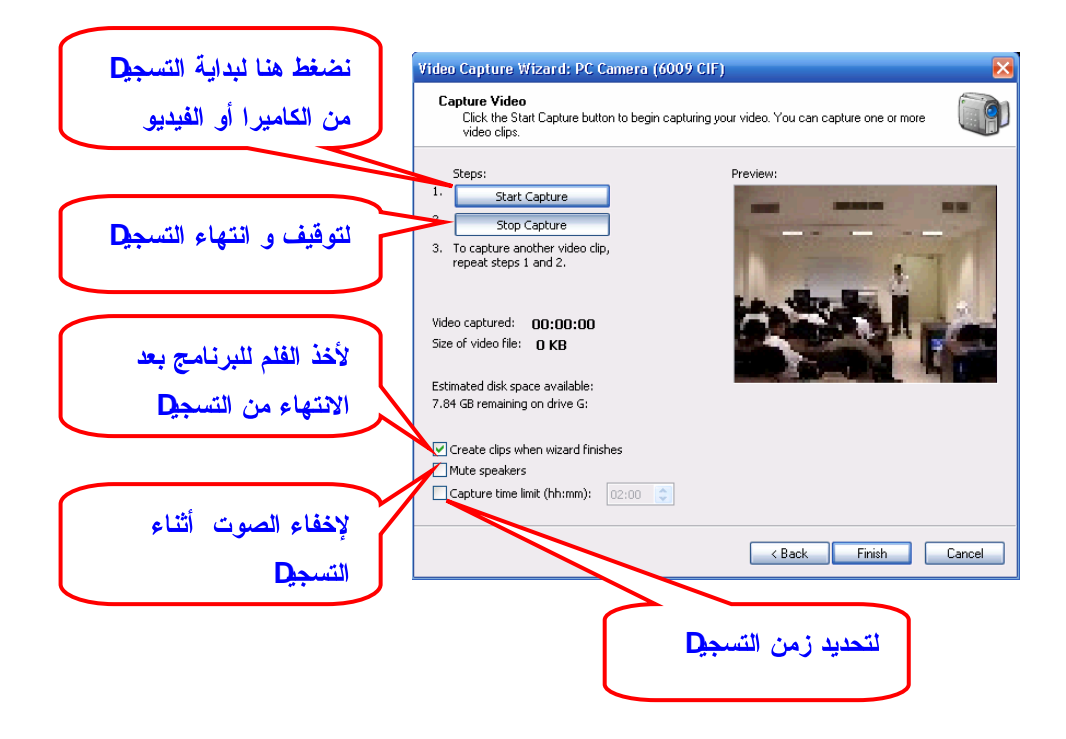

7- عند النهاية نضغط على زر التوقف ( stop capture ) .

8- نضغط على Finish فيتم حفظ الفلم في المكان المحدد و بالاسم المحدد و ينظا الفلم إلى البرنامج لصناعة الكليب بعد نقسيمه إلى عدة مشاهد .

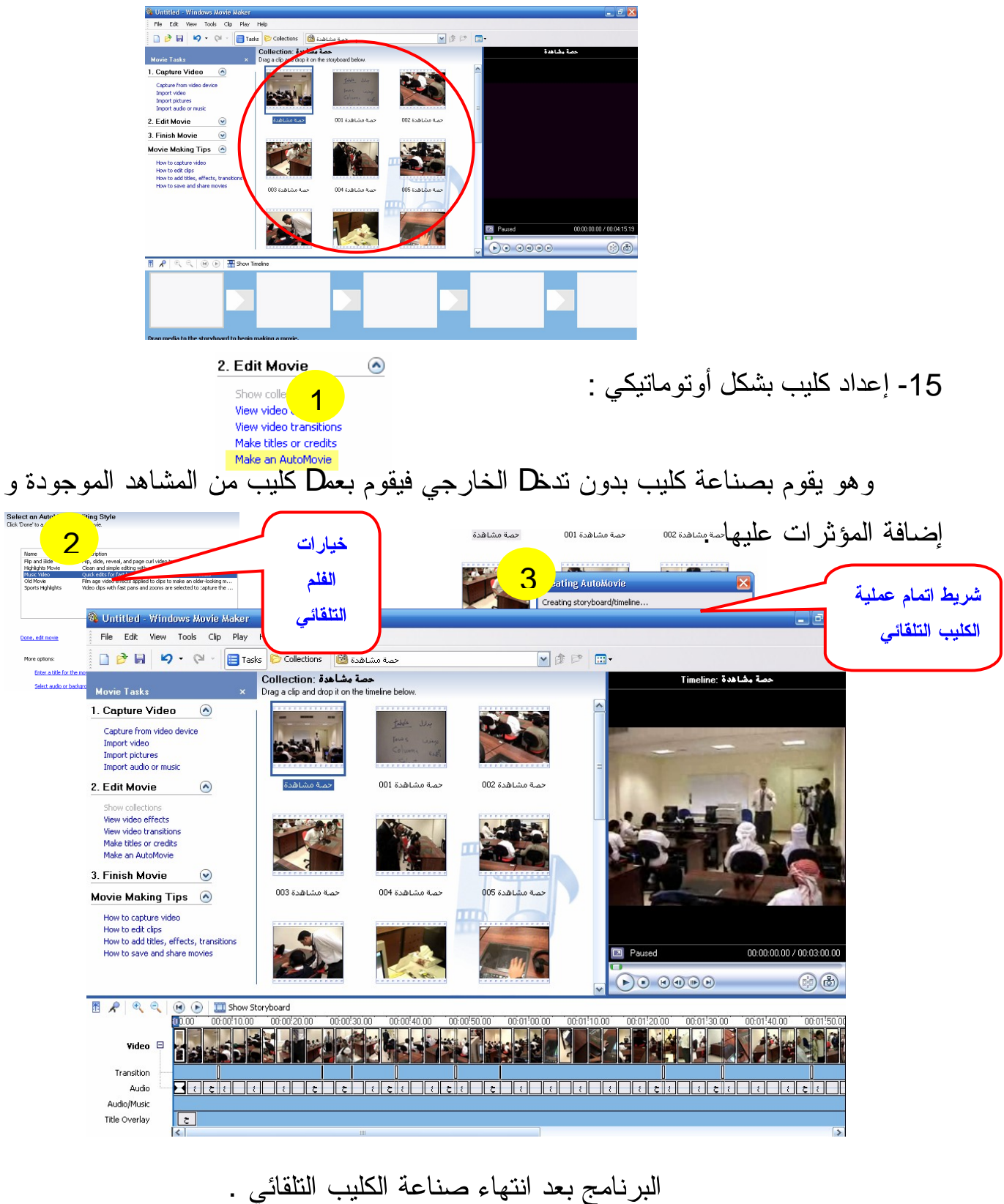

تم بحمد الله و توفيقه